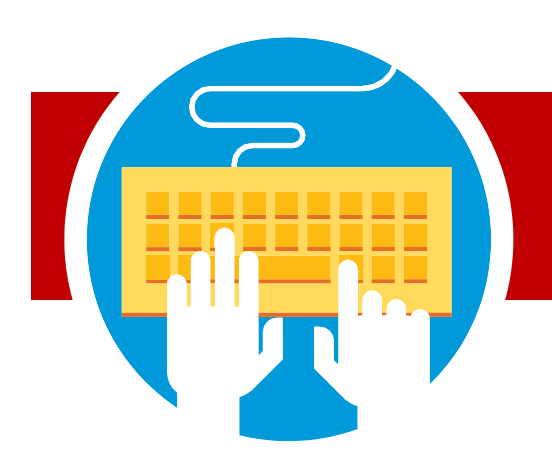

**Akron Public Schools**

## အွန်လိုင်းပ**ါေမှ ကျ**ဓာင်းအပ်ရန်

## **APSကျောင်းများအတွက်အွန်လိုင်းပေါ်မှကျောင်းအပ်နိုင်ပြီ!**

## **စတင်ပါ:**

- 3 **akronschools.com** သို့ ဝင်ရောက်၍ စာရင်းပေးသော ကျောင်းသားများ ခလုတ်ကိုနှိပ်ပါ။
- 3 **New Student Registration** ဆိုသည့်အရာကိုနိုပ်ပါ
- $\bf 3$  အကဓာင့်အသစ် လုပ်ရန်အတွက် သင်၏ အီးမီးေလ်နင့်ဖတ်စဝတ် ကိုထည့်ပါ
- သင်၏ မှတ်ပုံတင်ခင်းပီခြားရန်အတွက် ဤလမ်းညွန်မှ အဆင့်များကို လိုက်နာပါ

မွေးစရင်း

- ကျောင်းသား/သူ၏ဆေးမှတ်တမ်း
- နေထိုင်ကြောင်းသက်သေပြစာရွက်စာတမ်းများ *(*ရက်၆၀ထက်မပိုရပါ*)*: ဘေးလ်များ, ဘဏ်ထုတ်ပြန်ချက်, အစိုးရစာရွက်စာတမ်းများ, အိမ်ငှါးစာရွက်,ငှားရမ်းမှုသဘောတူညီချက် သို့မဟုတ်လိပ်စာ၏စာတိုက်ပြောင်းလဲမှု
- မိဘအုပ်ထိမ်းသူ၏မှတ်ပုံတင်
- အုပ်ထိမ်းခွင့်စာရွက်*(*သက်ဆိုင်ပါက*)*

တစ် ဦး ချင်းပညာရေးအစီအစဉ် (IEP) သို့မဟုတ်အကဲဖြတ်အဖွဲ့အစီရင်ခံစာ (ETR) *(*သက်ဆိုင်ပါက)

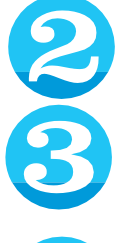

**သင်စာရင်းသွင်းနေသော ကျောင်းသား၏ အမည်နှင့်မွေးနေ့ကိုထည့်ပါ။**

## ကျ**ောင်းသား၏ မှတ်ပုံတင်ခ**ြးဆိုင်ရာ လမ်းညွှန်ချက်များအားပန်လည်သုံးသပ်ပါ ။

**" next"** ကို နိပ်၍ **online form** ကိုဖည့်ပါ။ ကျးေဇူးပု၍ မှတ်သားပါ - အကွက်အားလုံးတွင်" လိုအပ်သည်" ဟုအမှတ်အသား များ ဖည့်စွက်ရန်မှတ်ပုံတင်ဖည့်စွက်ရမည်။ပုံစံ၏မတူညီ သဓာ ကဏ္ between များအကားရွှတေေျားရန် မျက်နာပင်၏ ဘယ်ဘက်ခမ်းနို menu သင်လိုအပ်သော အကွက်အားလုံးဖြည့်ပြီးသည်နှင့်သင်သည် သဘောတူညီချက်စာမျက်နှာသို့ရောက်ရှိမည်။ကျေ းဇူးပြု၍သဘောတူညီချက်များအားဖတ်ပြီး

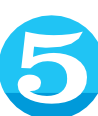

သဘောတူညီချက်တစ်ခုချင်းစီကိုရှေ့သို့ရွေ့ရန်" I agree" ကိုရွေးချယ်ပါ။.

uploadလုပ်ရန်အတွက် ကွက်လပ်ပေါ်လာလိမ့်မည်။ သင်သည် စကင်ဖတ်စစ်ဆေးထားသော မိတ္တူတစ်ခု တင်၍ (သို့) စာရွက်စာတမ်းတစ်ခုစီ၏ ဓာတ်ပုံကိုရိုးရိုးရှင်းရှင်း ရိုက်ကူးနိုင်သည်။

စာရွက်စာတမ်းတစ်ခုစီကို သင့်တော်သောနေရာတွင် upload လုပ်ပြီးသည်နှင့် စာမျက်နှာ၏ အောက်ခြေရှိ"Next" ကိုနှိပ်ပါ။

သင်ဖြည့်စွက်ထားသော အချက်အလက်များမှန်ကန်ကြောင်း အတည်ပြုသည့် အီလက်ထရောနစ်လက်မှတ်အပိုင်းကိုဖြည့်စွ က်ပါ ပုံစံတစ်ခုလုံးကိုပန်လည်ဆန်းစစ်ရန် **Next** " ကိုနှိပ်ပါ။ သင်ဖြည့်စွက်ထားသော မလိုအပ်သည့်ကွက်လပ်များကို ဤန်ရောတွင်ပလိုမ့်မည်။ လွဲချင်္ခနသေဓာ အကွက်တစ်ခုစီကိုဖြည့်ရန်" **edit"** ကိုနှိပ်ပါ သင်၏ကျောင်းသား၏ မှတ်ပုံတင်ခြင်းပြီးဆုံးရန် တင်သွင်းရန်ခလုတ်ကိုနှိပ်ပါ။ တင်သွင်းမှု အတည်ပြုချက်စာမျက်နှာပေါ်လာလိမ့်မည်။ ဤစာမျက်နှာတွင် သင်အခြားကျောင်းသားအတွက်စာရင်းသွင်းနိုင်သ ည်။ ကျေးဇူးပြု၍ မှတ်သားပါ - ပြန်လာသည့်ကျောင်းသားမှတ်ပုံတင်ပုံစံကို သင်၏မိသားစုရှိပြန်လာသောကျောင်းသားတစ် ဦး စီအတွက်တင်ရမည်။

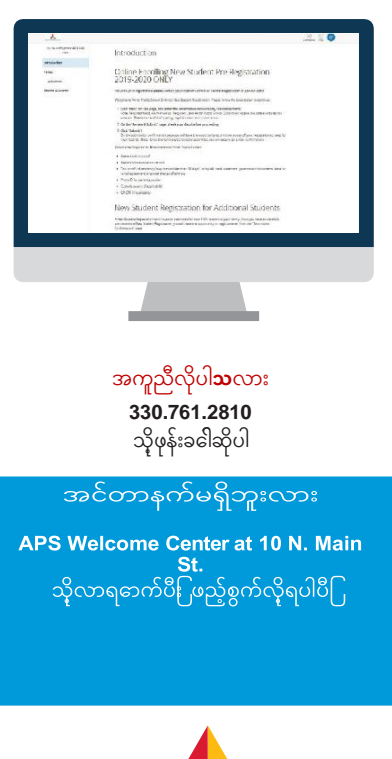

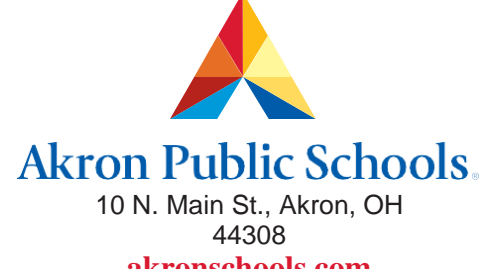

**akronschools.com**